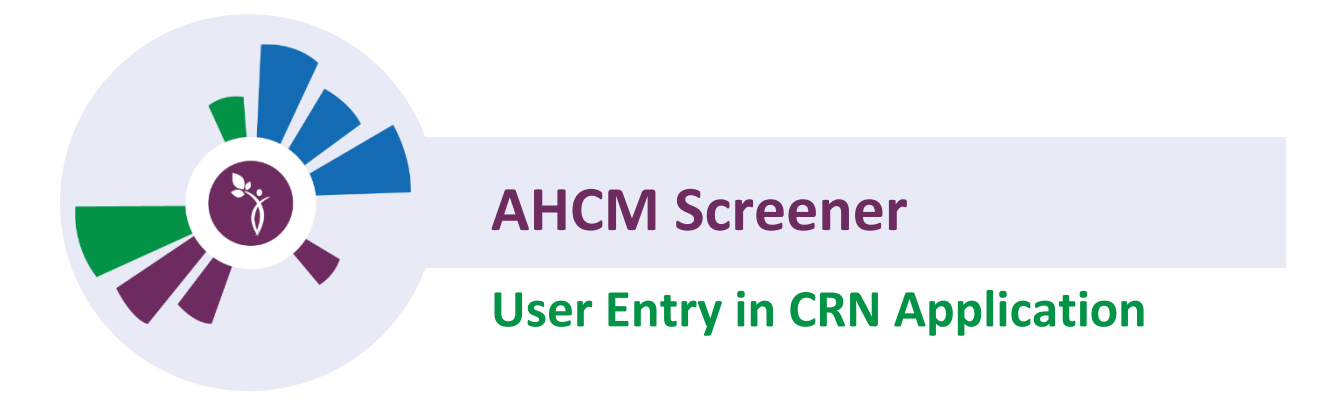

The following steps outline how to access the AHCM Screener through the CRN Application.

- 1. To access CRN please visit the application website at: <https://crn.stella-apps.com/>
- 2. In the Client Launch Pad, on the right hand side of your landing page, enter the Patients Last Name and Date of Birth and click search.

(*Note:* you do not need to add the / when entering the DOB)

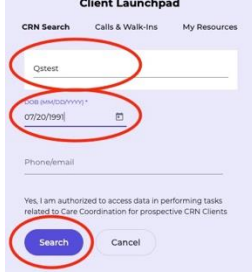

3. On the right hand side of the page, select **Go To Case Record**

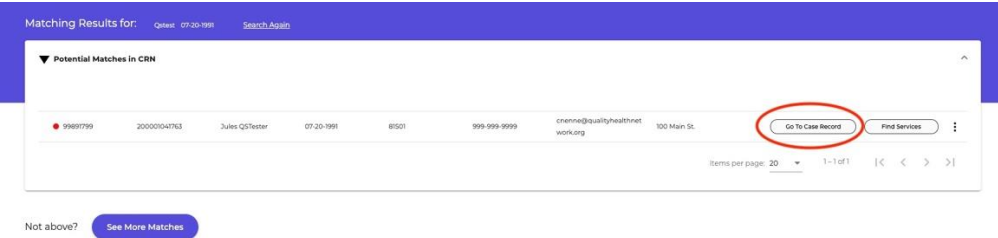

4. From the Patient Profile Page select **Screeners & Assessments** from the **Case Activity** drop down menu.

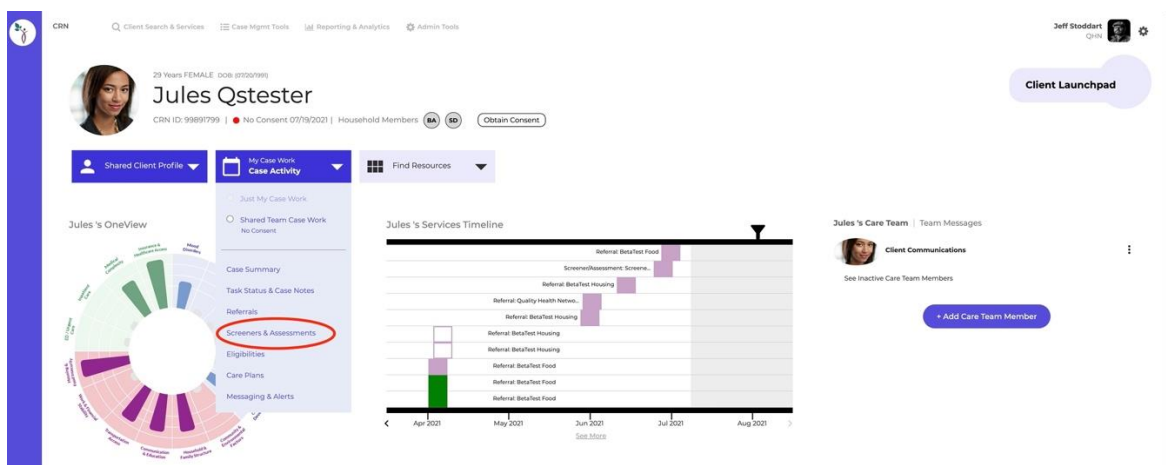

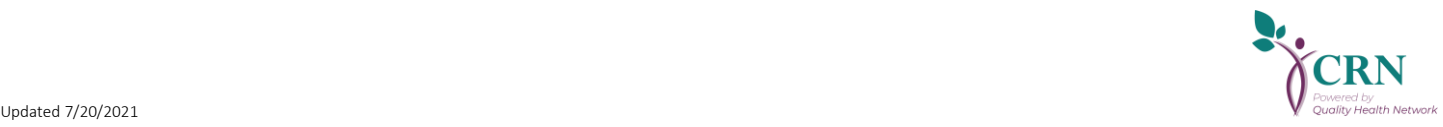

### 5. Select **+ Begin New Assessment**

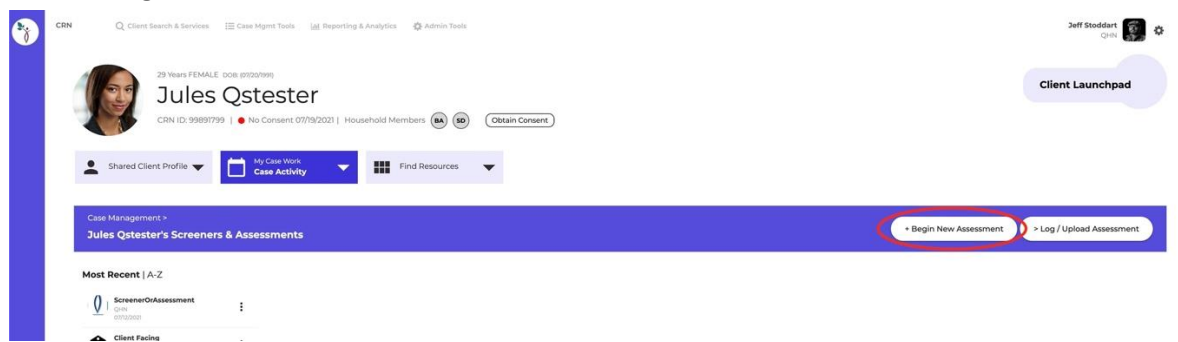

6. From the **Select Screener / Assessment Type** drop down, select **AHCM Screening Tool**

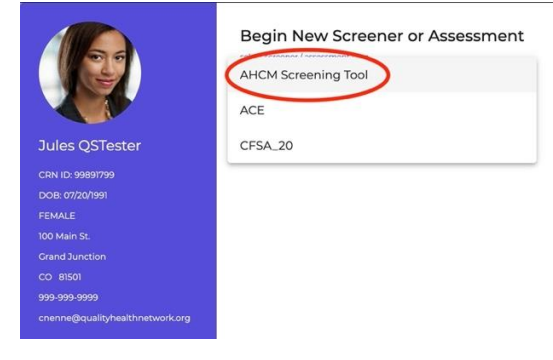

#### 7. Click on **Continue**

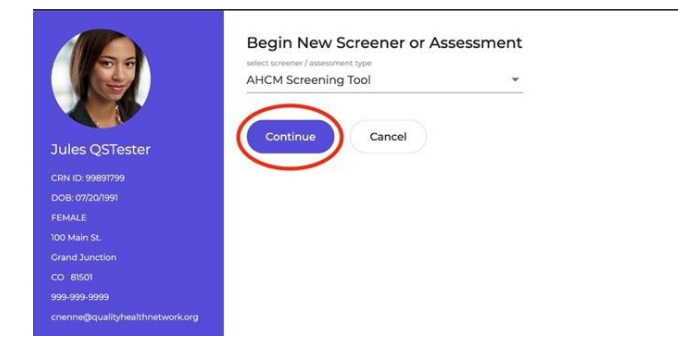

8. The screener questions will appear.

# *Please Note:* All items with an \* are required fields that must be filled out.

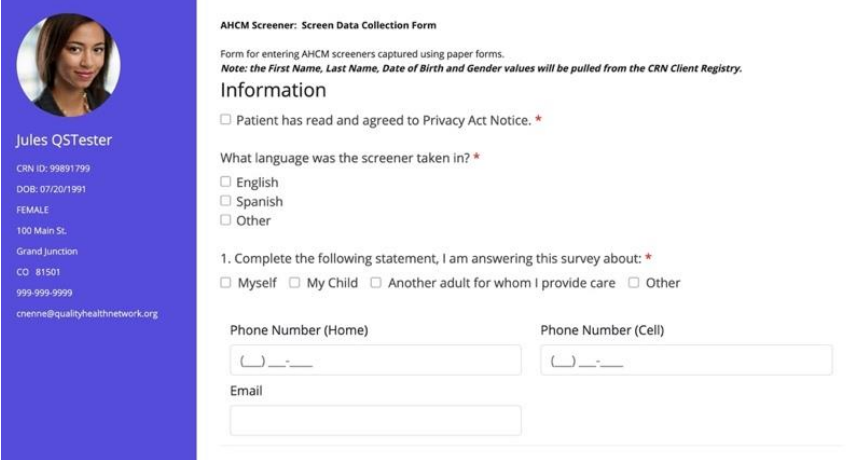

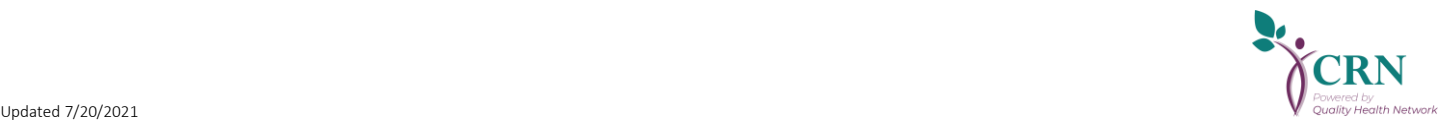

9. The **Health Coverage Type** is a required field. But please note, If Medicaid or Medicare are selected, the Medicaid/Medicare Number is not required.

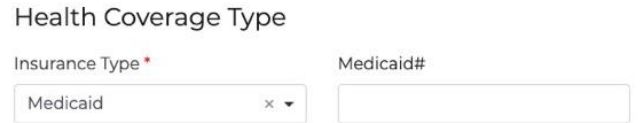

10. If the patient meets the Requirements for Navigation, the Navigation options will appear at the bottom of the page. If "Yes" is selected, please make sure to enter a phone number.

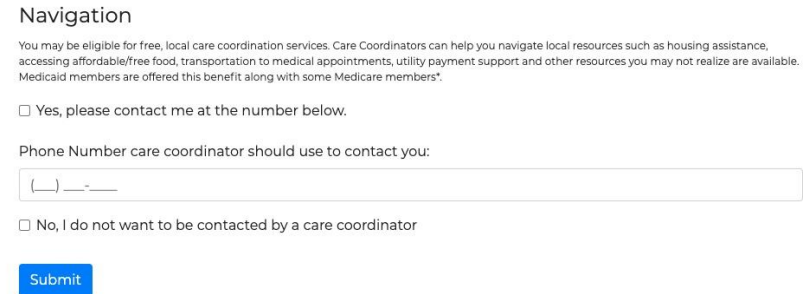

11. Once the questions are completed, click on the **Submit** button.

#### Background

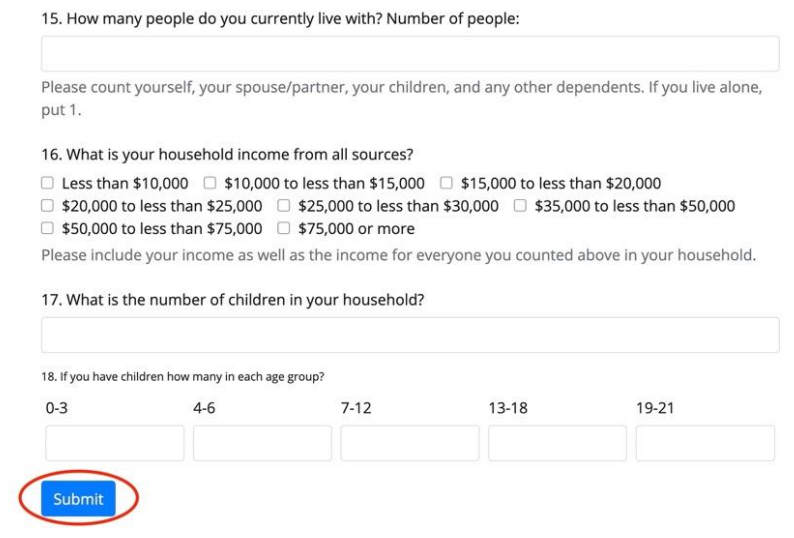

### 12. An error message will appear if you missed a required question.

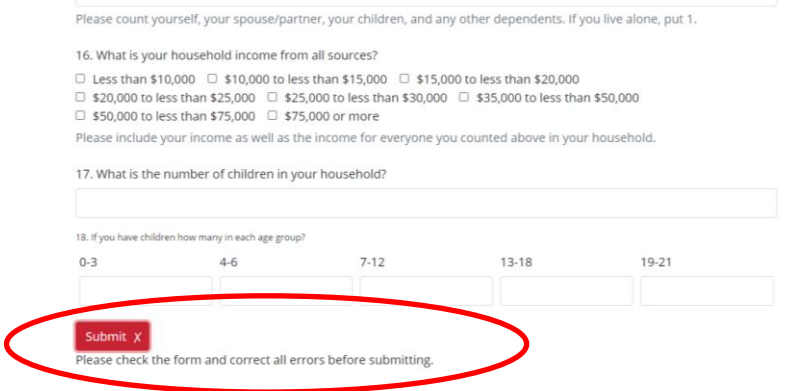

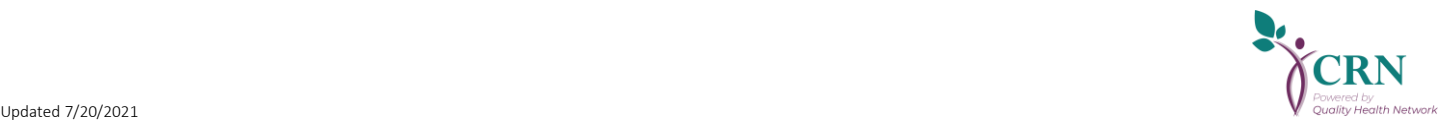

## The missed question(s) will be highlighted in red so that it is easy to find.

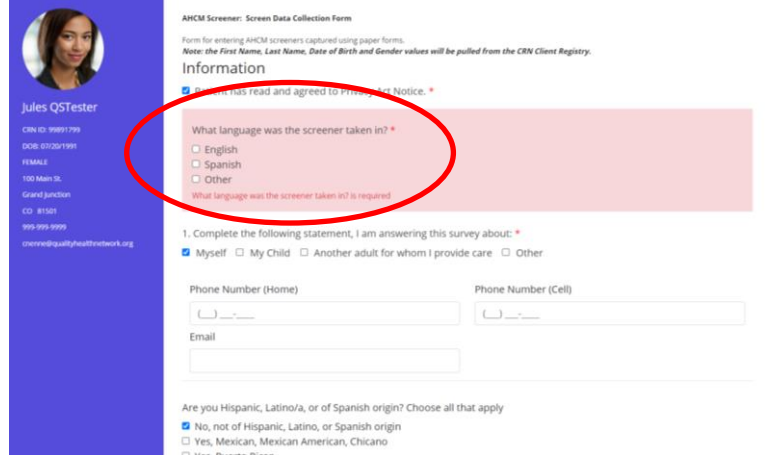

13. Once submitted, you will be taken to the Patients **Screeners & Assessments** page where you can view the results of the AHCM Assessment by clicking on the most recent version on the left hand side of the page. *Note:* If consent has not be obtainend for a patient, you will only see the screener(s) that your agency has given.

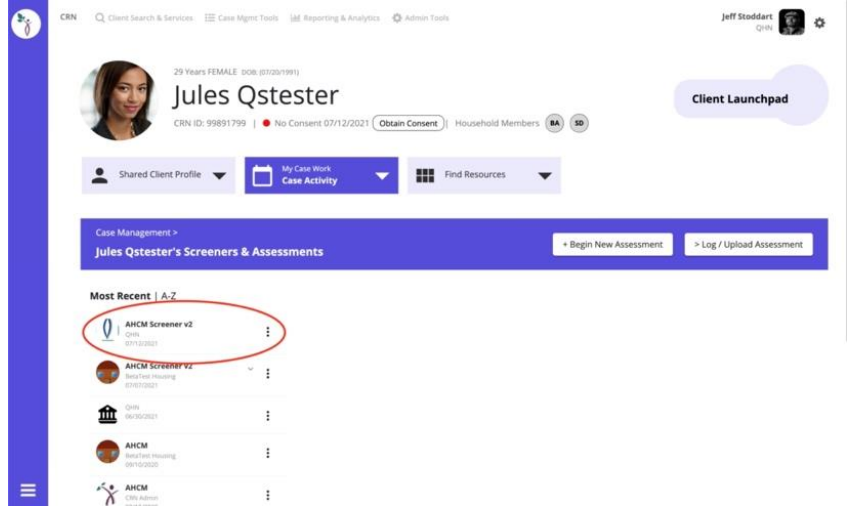

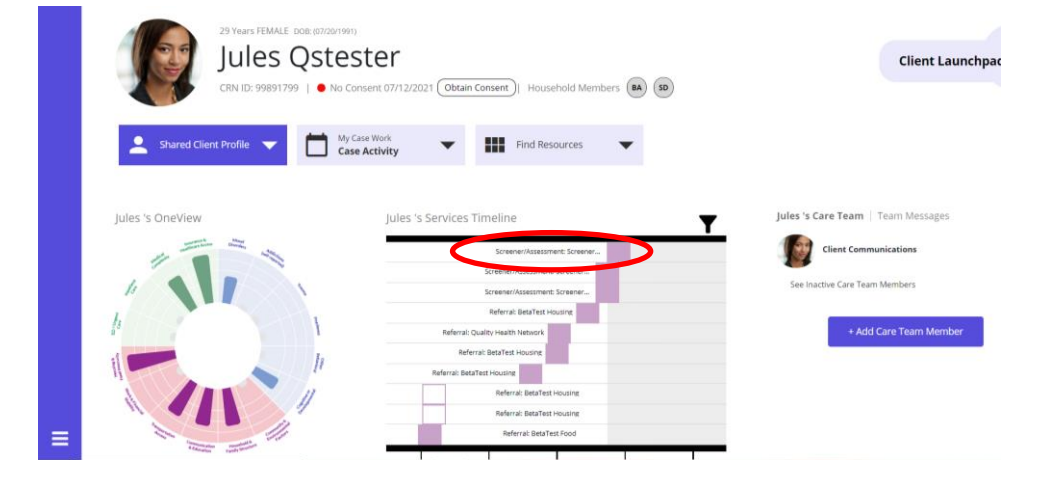

14. The timeline will update with the screener information.

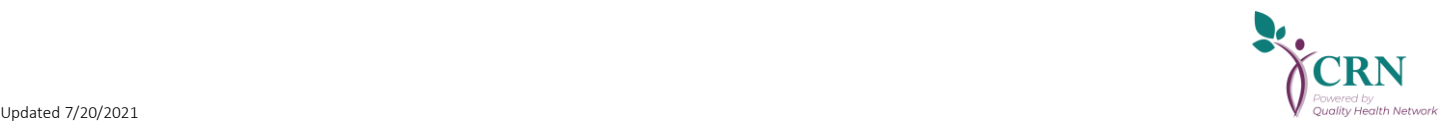